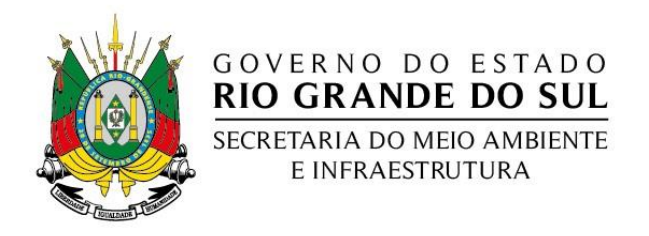

## **Instrução para cadastramento de desassoreamento no âmbito do Decreto Estadual nº 52.701, de 11 de novembro de 2015**

## **Antes de começar**

O Decreto Estadual 52.701, de 11 de novembro de 2015, permite a obtenção da dispensa de outorga e de uma licença por adesão a procedimentos bem definidos. Ao aderir ao estabelecido pelo Decreto, a regularidade da atividade a ser desenvolvida pela Prefeitura Municipal fica devidamente registrada junto à Secretaria do Meio Ambiente e Infraestrutura - SEMA e à FEPAM e pode ser comunicada aos Comitês de Bacia para monitoramento e controle social.

## **O que é necessário**

1. Ter um responsável técnico pelo projeto de desassoreamento, que elaborará um projeto de desassoreamento que definirá o trecho a ser desassoreado, a estimativa do volume a ser retirado, a largura média, o comprimento e as coordenadas das margens no começo e no final do trecho do trecho de rio ou arroio a ser desassoreado, o equipamento a ser utilizado e a destinação final do material retirado. Esse profissional deve estar vinculado a um Conselho profissional e estar em dia com suas obrigações com esse Conselho.

2. A ART desse projeto de desassoreamento.

3. Um requerimento a ser assinado pelo Prefeito ou Prefeita. Um modelo desse requerimento estará disponível no final do processo. Esse requerimento deverá ser assinado pelo Prefeito ou Prefeita e encaminhado, de forma digital, pelo sistema para registro.

4. Os documentos de ata ou nomeação do Prefeito ou Prefeita.

5. Uma autorização de quem irá preencher o cadastro do desassoreamento - pode ser um ofício do Prefeito ou da Prefeita, ou o ato de nomeação para um cargo vinculado ao processo de desassoreamento, como secretário de obras ou meio ambiente, por exemplo. Lembre que é necessário ter ações de educação ambiental! Um relatório final do processo será exigido das prefeituras e essas ações devem estar registradas.

## **Passo a passo**

1. Entre na página www.siout.rs.gov.br - é o endereço do novo sistema de outorga do Rio Grande do Sul;

2. Faça o cadastro de quem irá preencher as informações do projeto - não precisa ser o Prefeito ou a Prefeita, nem o responsável técnico, mas é recomendável que tenha familiaridade com o uso da internet;

3. Feito o cadastro de quem irá operar o Sistema, selecione "Cadastrar novo uso da água";

4. Informe o CNPJ da Prefeitura - importante: o sistema já tem uma lista de CNPJ das Prefeituras, fornecidos pela FAMURS e fará a conferência dessa informação na etapa seguinte;

5. Informe o nome correto e completo da Prefeitura;

6. Informe os dados de contato da Prefeitura;

7. Informe os dados do Prefeito ou da Prefeita como representante legal;

8. Salve;

9. Informe a localização do trecho a ser desassoreado, se área urbana ou rural. Para a área urbana, serão solicitadas informações mais detalhadas, como logradouros;

10. O sistema irá indicar diretamente o vínculo do usuário como Administrador Público, já que o CNPJ é de uma Prefeitura;

11. Informe o nome do local da intervenção - bairro X, rincão Y...

12. Estime a área do trecho a ser desassoreado;

13. Descreva como chegar ao local - isso é para fins de fiscalização;

14. Salve;

15. Na aba Intervenção, informe "Água superficial", Projeto", "Projeto de Construção";

16. No Tipo de Fonte de Captação , informe "Sem Captação";

17. No Tipo de Intervenção, informe Remoção de Material de curso d'água;

18. Informe os dados técnicos solicitados;

19. Salve;

20. Na aba GEO, será necessário desenhar a linha do trecho a ser desassoreado. Basta ir na imagem e ir clicando. Para terminar, clique novamente no último ponto;

21. Salve;

22. Na aba finalidade, selecione Dessasoreamento de rio;

23. Informe o mês de início e mês de final previsto - isso é para fins de fiscalização!

24. Descreva a atividade - dragagem com retroescavadeira, limpeza manual, draga flutuante, etc;

25. Local de destinação - informe para onde serão levados os materiais retirados do rio. O uso desse material é regulado pelo Decreto;

26. Não é necessário preencher o quadro de finalidade ao longo dos meses;

27. Salve;

28. Na aba seguinte, verifique os dados e se estiverem corretos, Conclua o Cadastro;

29. Leia o Termo de Concordância e, se for o caso, concorde;

30. Aparecerá a mensagem de conclusão do Cadastro de Uso, com o respectivo número;

31. Volte para a tela de gestão e lá estará o primeiro documento - o Comprovante de Cadastro de Uso. Mas isso não é o suficiente para começar o desassoreamento!

32. Na página que aparece, Gestão de Usos de Água, digite o nome da Prefeitura no campo Usuário de Água. Se for necessário, abra novamente o SIOUT (www.siout.rs.gov.br) e será aberta uma página com todos os usos cadastrados pela Prefeitura - identifique o que é referente ao desassoreamento e aperte o botão Ações e selecione Solicitar Dispensa;

33. Aparecerão os campos referentes ao responsável técnico pelo desassoreamento e o campo para inserir a Anotação de Responsabilidade Técnica - ART. Esse documento deve ser estar na forma digital. Apertando o botão com uma seta apontando para cima, o sistema irá procurar no seu computador a versão digital da ART. Indique a pasta onde está esse documento (pode estar em uma pen drive) e anexe ao sistema;

34. A Prefeitura deve guardar a sua via da ART para fins de fiscalização do Estado e do CREA. Para cada projeto de desassoreamento deve haver uma ART específica. O projeto de desassoreamento deve ficar com a Prefeitura Municipal. Todas as informações inseridas no SIOUT devem constar desse projeto, como as coordenadas, a profundidade do material a ser retirado, a técnica e os equipamentos a serem utilizados, a estimativa do volume do material a ser retirado, as coordenadas, entre outras;

35. Depois é necessário anexar ao sistema a cópia digital do requerimento assinado pelo Prefeito ou Prefeita. O modelo de documento pode ser acessado por download, clicando na opção ao pé da página. Depois de preenchido, impresso e assinado pelo Prefeito ou Prefeita, o documento deve ser digitalizado e inserido no Sistema;

36. Clique na opção de Solicitar Dispensa ou Outorga;

37. Agora, tudo certo - esse é o documento que autoriza a fazer o desassoreamento de forma legal.